# papyez

### **Обробка Клієнт-банк для конфігурації «Альфа-Авто. Редакція 6»**

 $\sim$ 

 $\circ$ 

4

 $\Lambda$ 

8

 $\circ$ 

 $\mathbf{L}$ 

 $\circ$ 

## **Інструкція**

# **1. Загальні відомості**

1. Обробка призначена для обміну даними між системою електронних платежів «Клієнт-банк» та програмами «Альфа-Авто. Редакція 6»;

2. Обробка дозволяє завантажувати до програм «Альфа-Авто. Редакція 6» інформацію про рух грошових коштів із системи електронних платежів «Клієнт-банк»;

3. Завантаження даних в програму «Альфа-Авто. Редакція 6» відбувається у вигляді прибуткових або видаткових платіжних документів. Інформація для їх заповнення береться з банківської виписки, що вивантажується з системи електронних платежів «Клієнт-банк».

4. Конфігурації, що підтримуються:

- Альфа-Авто: Автосервіс + Автозапчастини. Редакція 6;

- Альфа-Авто: Автосалон + Автосервіс +

Автозапчастини. Редакція 6.

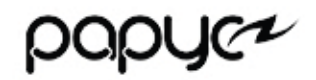

# **2. Початок роботи**

Для запуску обробки «Клієнт-банк» у програмі оберіть меню «**Сервіс**» — «**Обмін з банком**» у розділі «**Фінанси**»:

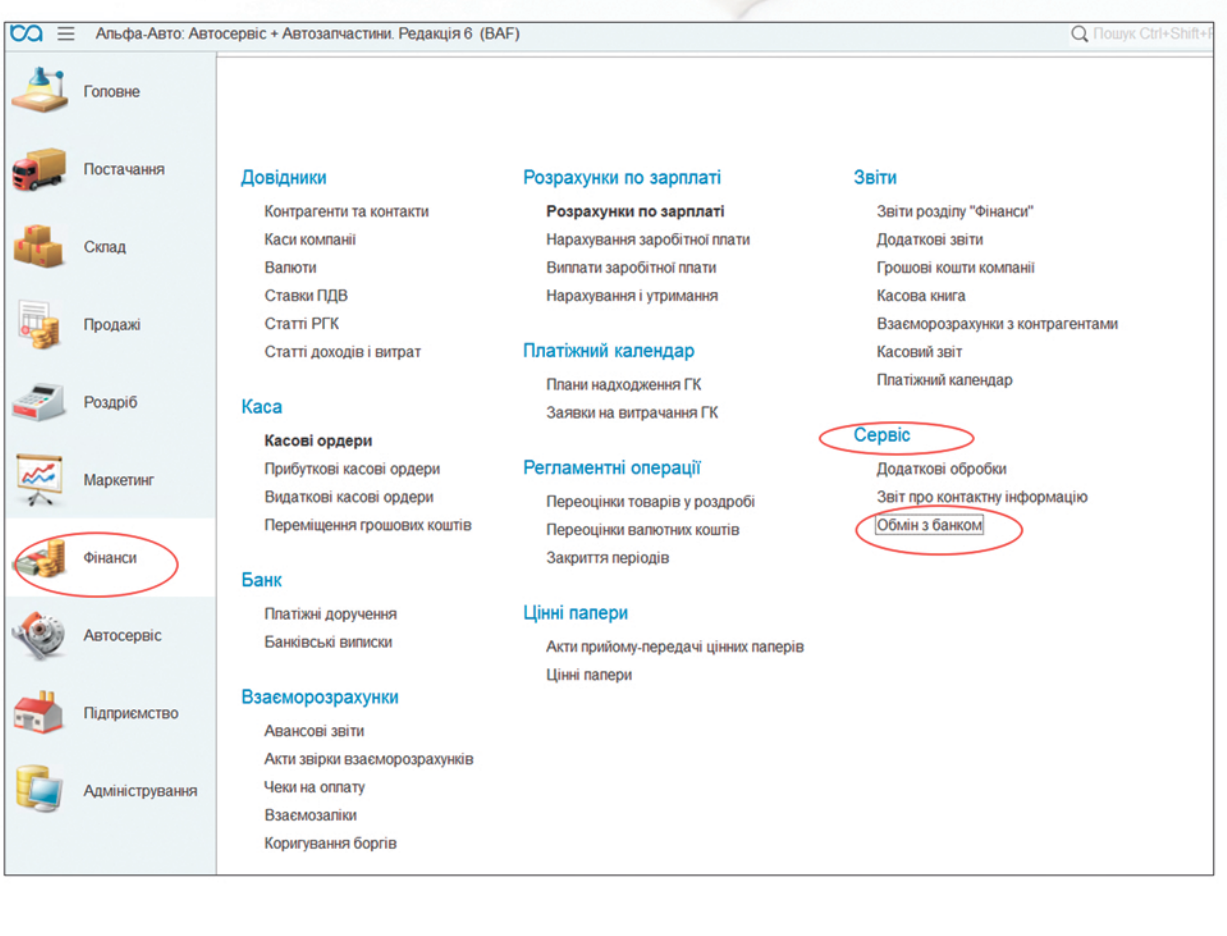

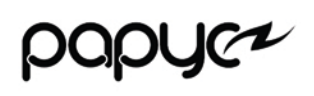

### **3. Імпорт банківської виписки до програми «Альфа-Авто. Редакція 6»**

У файлі банківської виписки міститься не вся інформація, необхідна для створення платіжного документа. По кнопці «**Настройка**» (вкладка «З**авантаження в Бухгалтерію**») в обробці можна задати значення деяких реквізитів платіжного документа за замовчуванням:

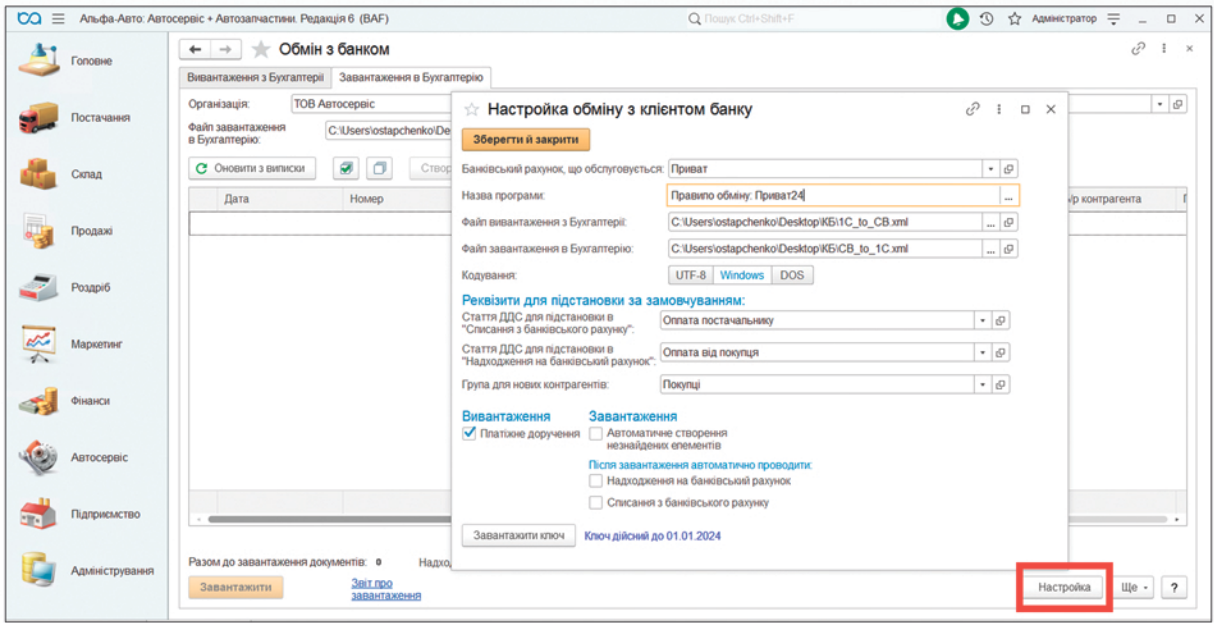

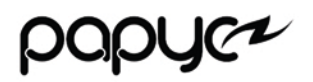

### **Для завантаження даних з банківської виписки:**

1. Оберіть файл банківської виписки (реквізит «**Файл завантаження в Бухгалтерію**», який містить рухи грошових коштів за обраним розрахунковим рахунком);

### 2. Оберіть відповідний період завантаження даних:

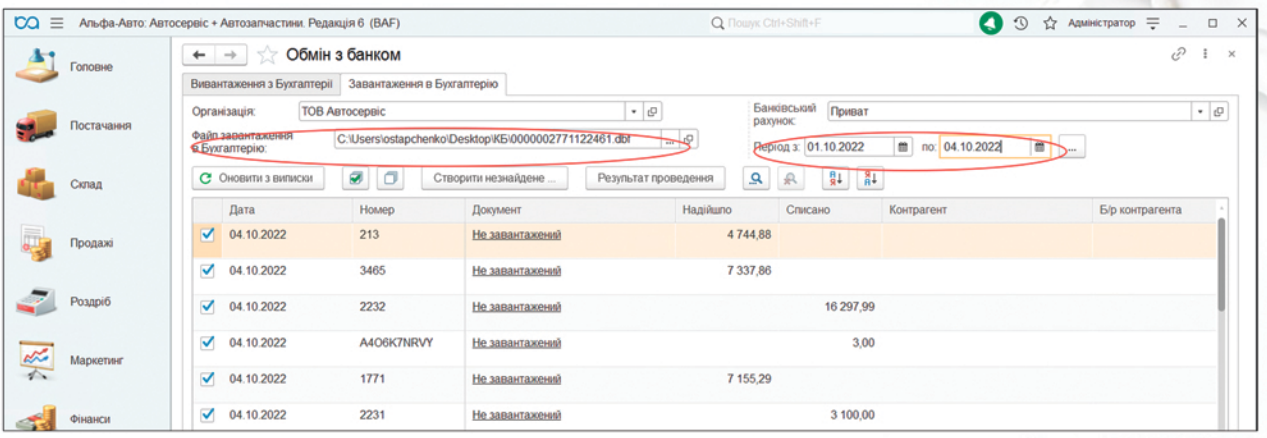

### 3. Відповідні рядки оберіть прапорцями для завантаження. Кнопка «Позначити всі» виділить всі рядки:

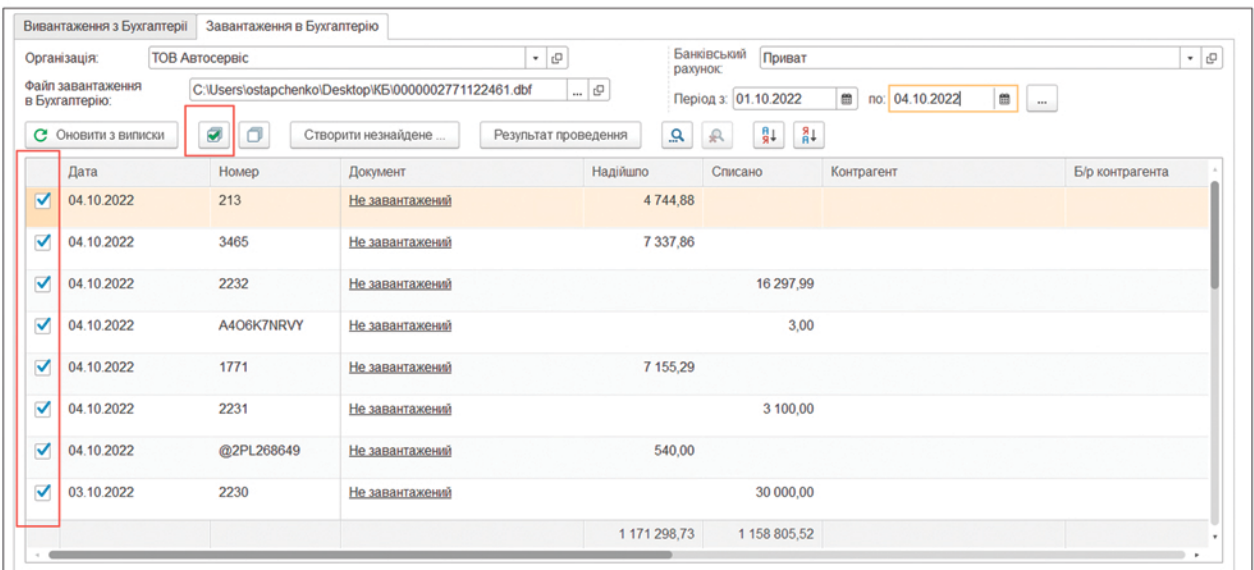

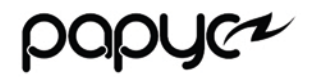

4. Якщо контрагентів, їх договори та банківські рахунки не знайдено, можна скористатися кнопкою «**Створити не знайдене**»:

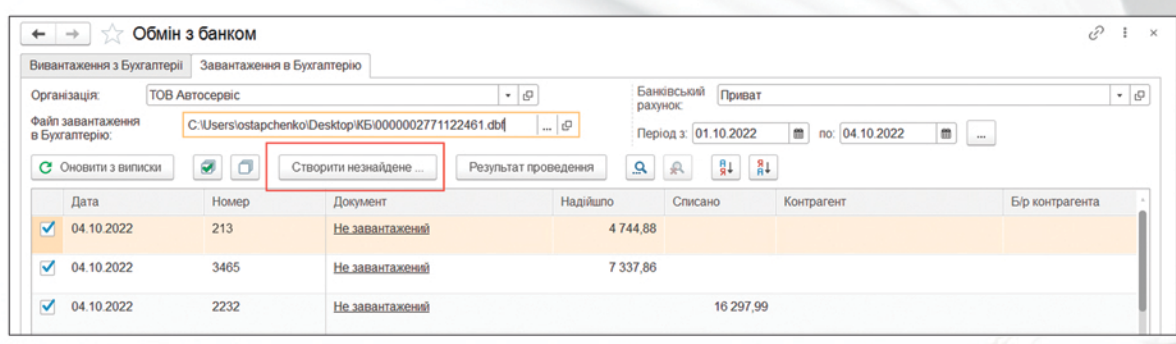

5. Для створення платіжних документів у програмі на підставі даних банківської виписки натисніть кнопку «**Завантажити**»:

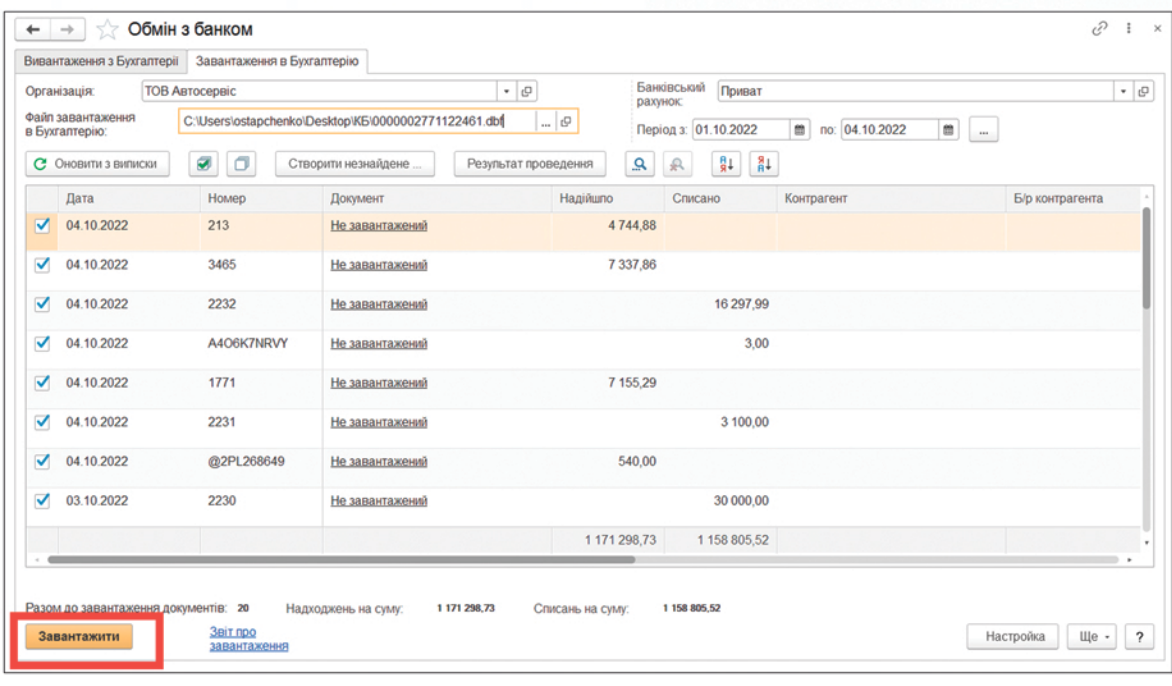

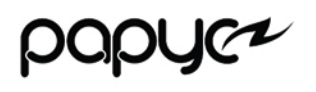

### **4. Вивантаження платіжних доручень з програми «Альфа-Авто. Редакція 6»**

1. Оберіть файл, до якого будуть вивантажуватися платіжні доручення за обраним розрахунковим рахунком (реквізит «**Файл вивантаження з Бухгалтерії**»);

2. Оберіть відповідний період вивантаження даних:

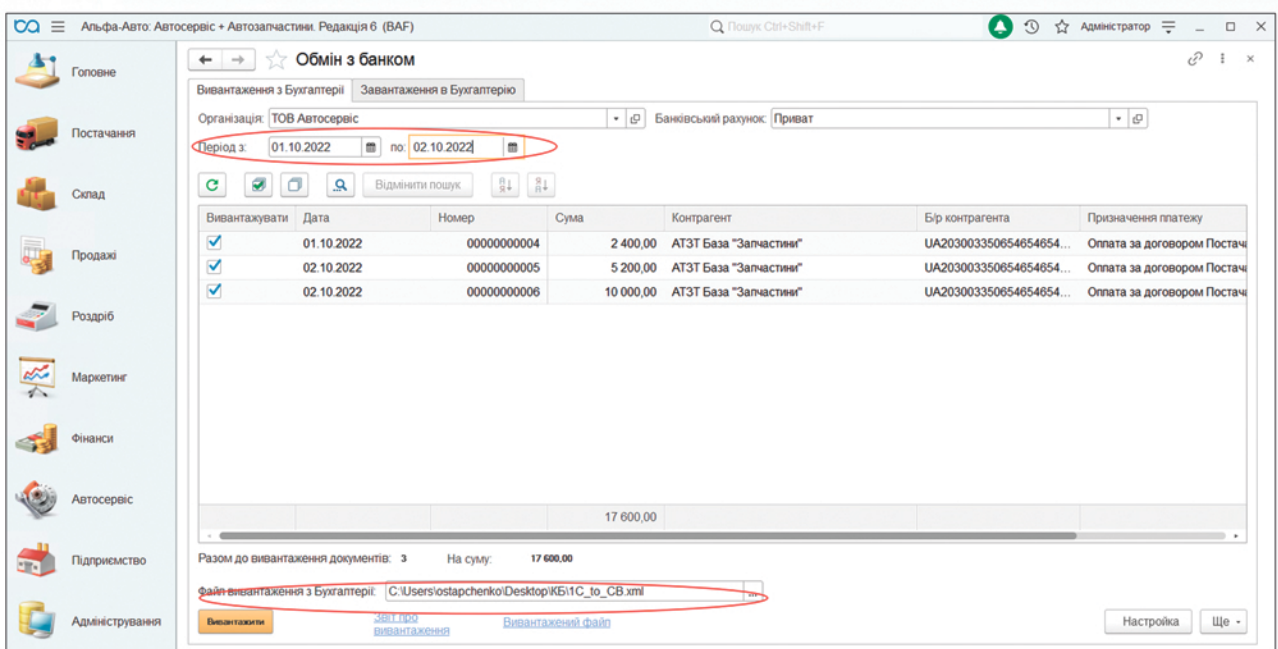

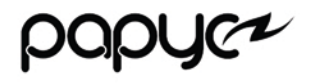

3. Для відповідних рядків встановіть прапорець для вивантаження. Всі рядки разом можна виділити за допомогою кнопки «**Позначити всі**»:

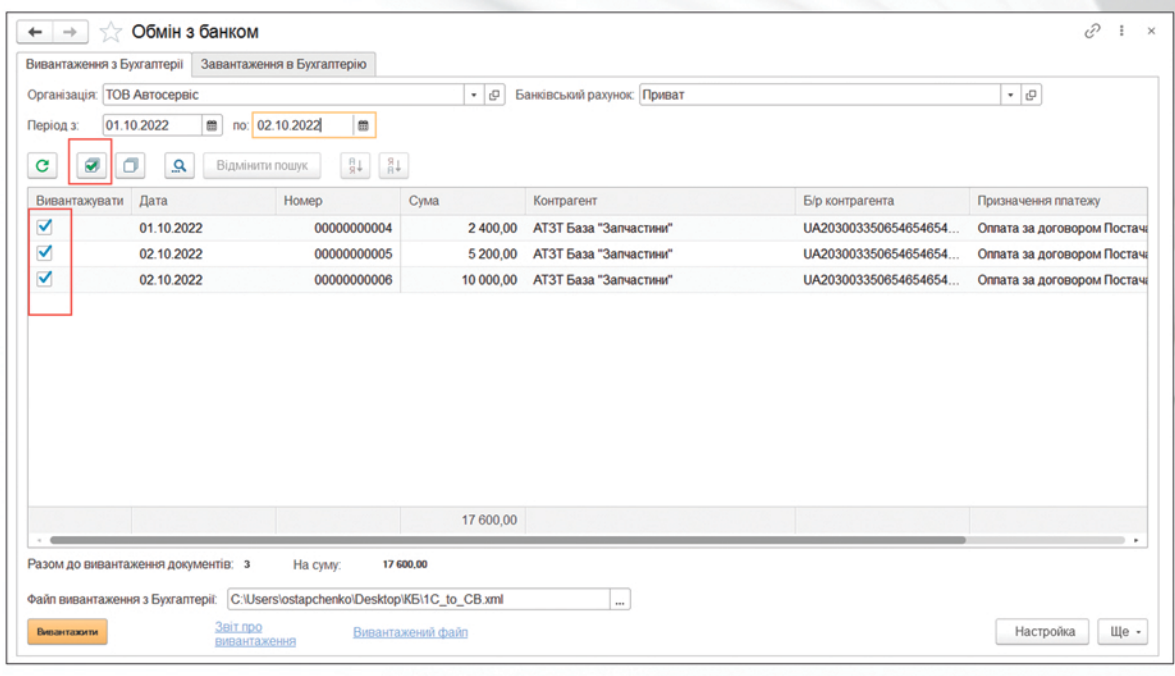

#### 4. Для вивантаження платіжних доручень з програми натисніть кнопку «**Вивантажити**»:

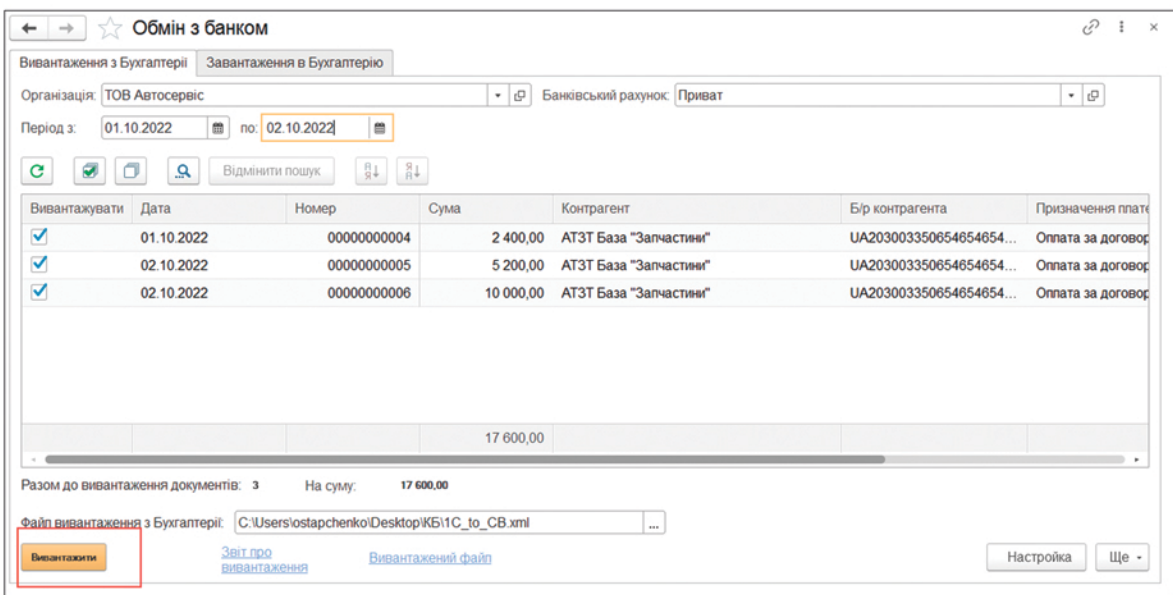

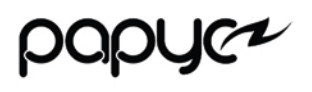